N

 $\sqrt{ }$ 

# $embioom$

EMPOWERING HEALTHCARE

# **Inleiding**

Met Embloom Meet kun je veilig beeldbellen met cliënten, collega's of ketenpartners. Embloom Meet werkt het beste op **Google Chrome**. Wij adviseren dan ook om deze browser te gebruiken.

In deze instructie laten we stap voor stap zien hoe je kunt videobellen via Embloom Meet.

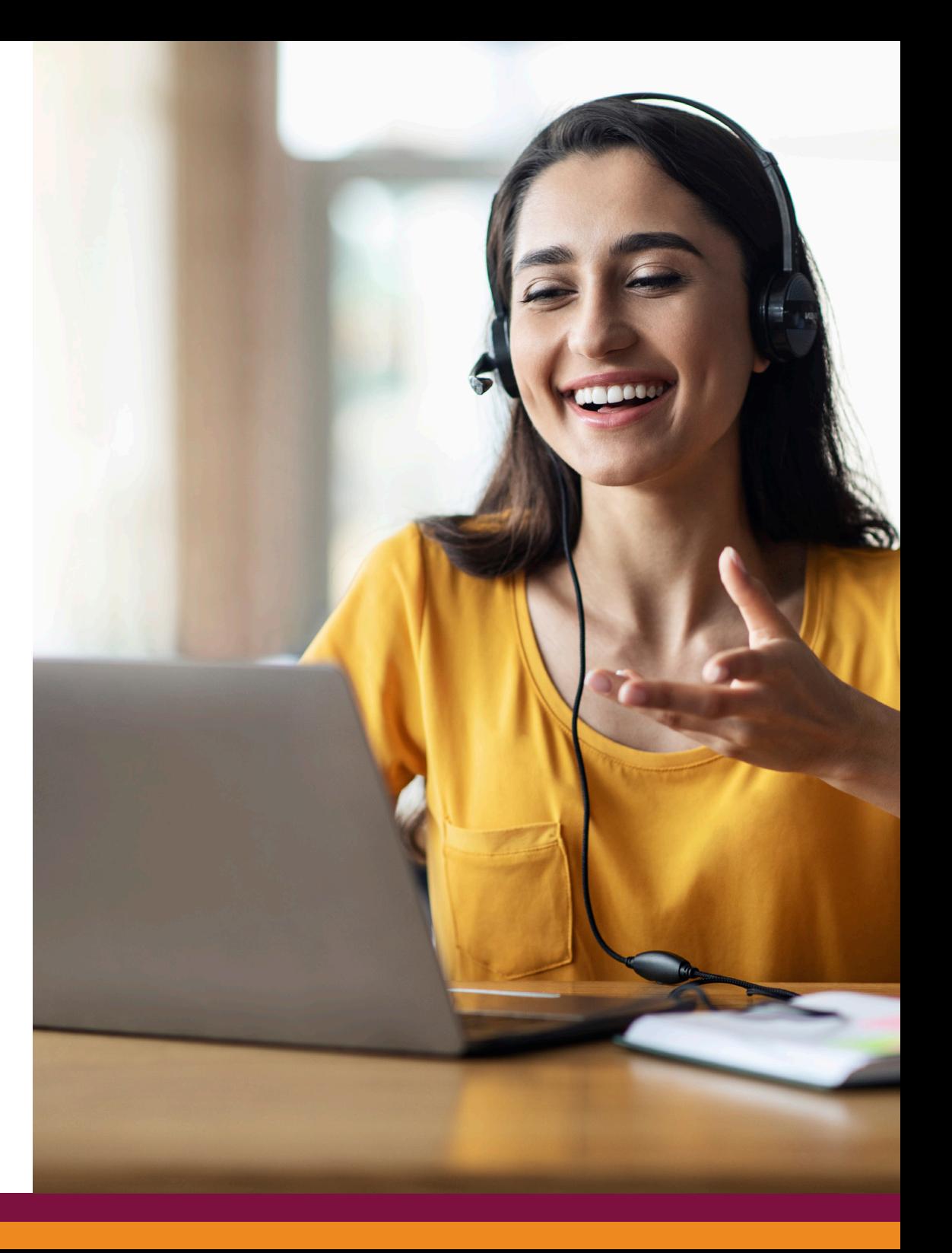

## $\dot{\heartsuit}$  e m b l o o m

## **1 Videobellen starten**

Binnen het Embloom platform zie je rechtsonder de oranje knop met het camera-icoon. Klik op deze knop om een videogesprek te starten.

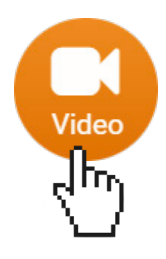

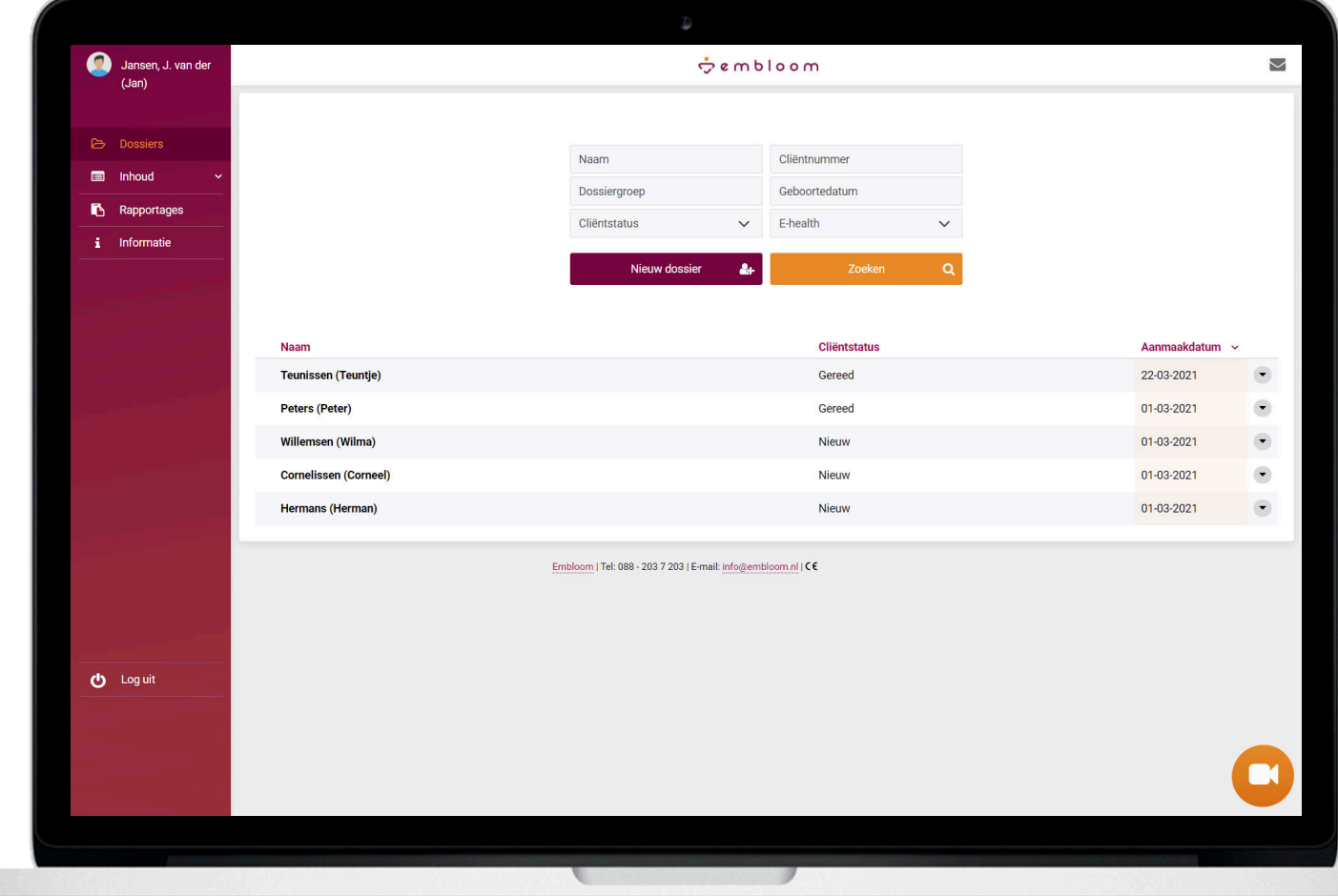

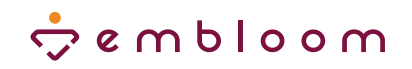

#### **Personen uitnodigen** $\bullet$

Je krijgt nu dit venster te zien. Hier kun je iemand uitnodigen voor het videogesprek door de naam of het e-mailadres in te vullen. Wanneer je ook groepsgesprekken kunt voeren, kun je met behulp van de knop 'Voeg contact toe' meerdere personen uitnodigen.

Let op: Als je op het camera-icoon klikt binnen een dossier, dan wordt de betreffende persoon al toegevoegd als deelnemer aan het videogesprek. Wil je toch met iemand anders videobellen? Dan kun je het vinkje voor de naam uitvinken en een nieuw contact toevoegen.

Klik vervolgens op 'Nodig uit en start gesprek' om het videogesprek te starten.

Nodig uit en start gesprek لاستاظ

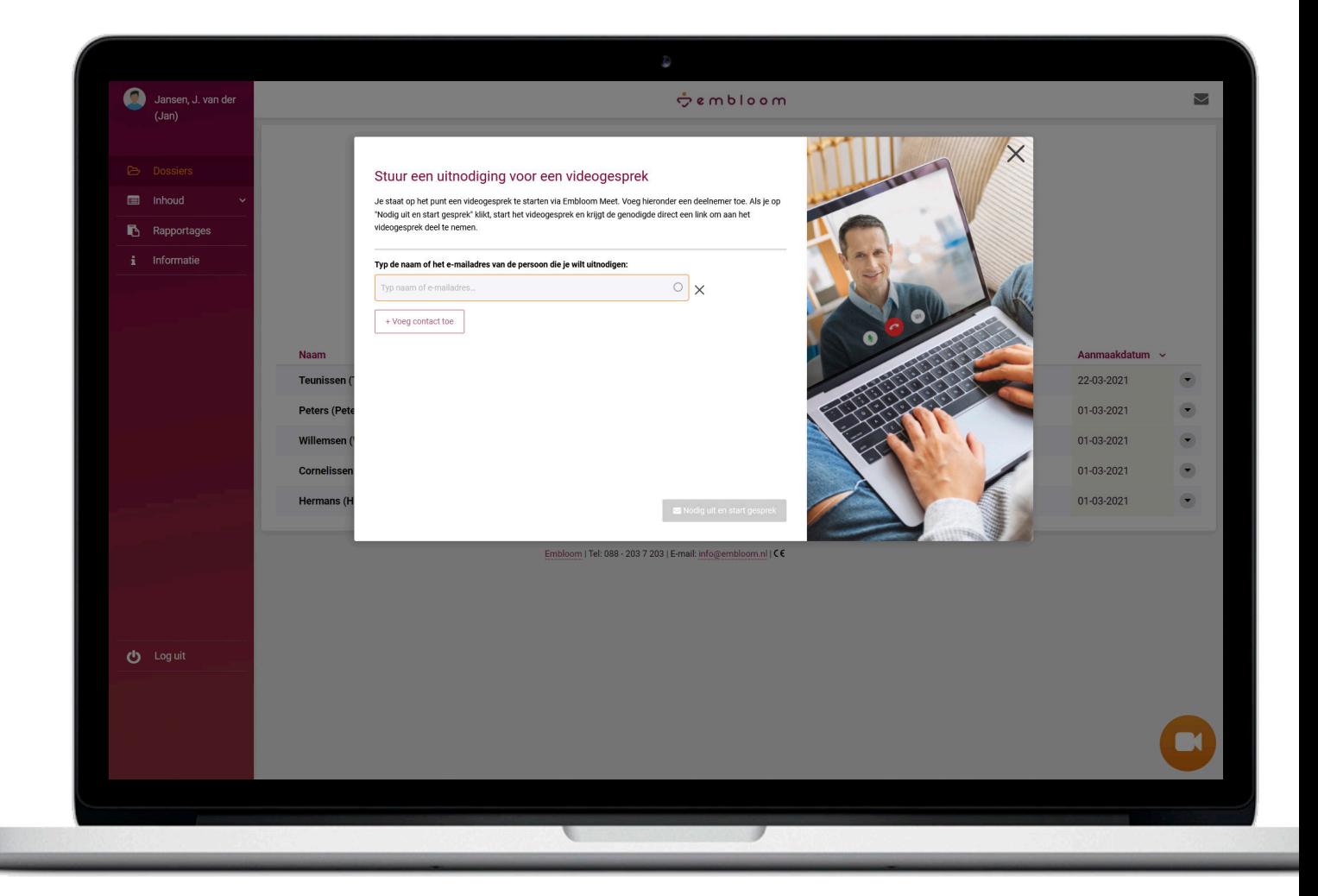

## $\dot{\nabla}$ embloom

#### **Deelnemen aan het gesprek** $\bullet$

Je wordt automatisch doorgeleid naar dit scherm. Je kunt hier je naam eventueel aanpassen. Onderaan zie je ook de knoppen voor het aan- en uitzetten van de microfoon en de camera. Als je alles goed hebt staan, kun je op de knop 'Deelnemen aan gesprek' klikken om het videogesprek te starten.

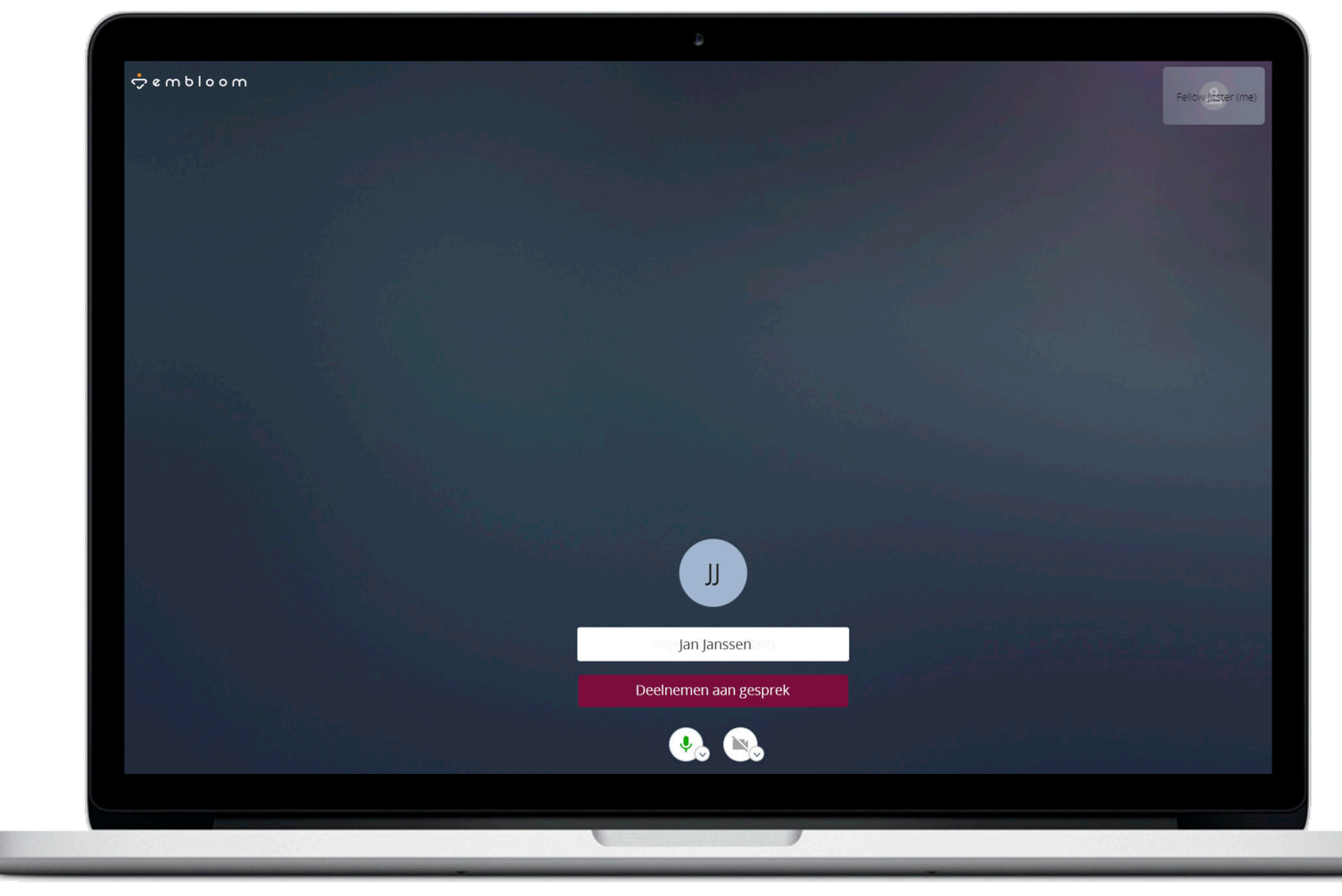

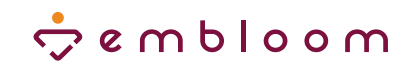

### **2 Cliënt ontvangt een e-mailuitnodiging**

Nadat je op "Nodig uit en start gesprek" hebt geklikt ontvangt de deelnemer een e-mail met een uitnodiging voor het videogesprek.

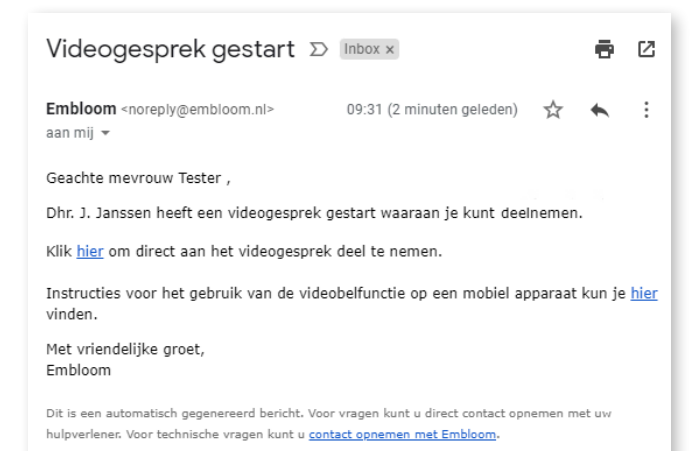

Door op de link in de e-mail te klikken, komt hij of zij direct in het videogesprek terecht. Het is niet nodig om eerst in te loggen bij Embloom.

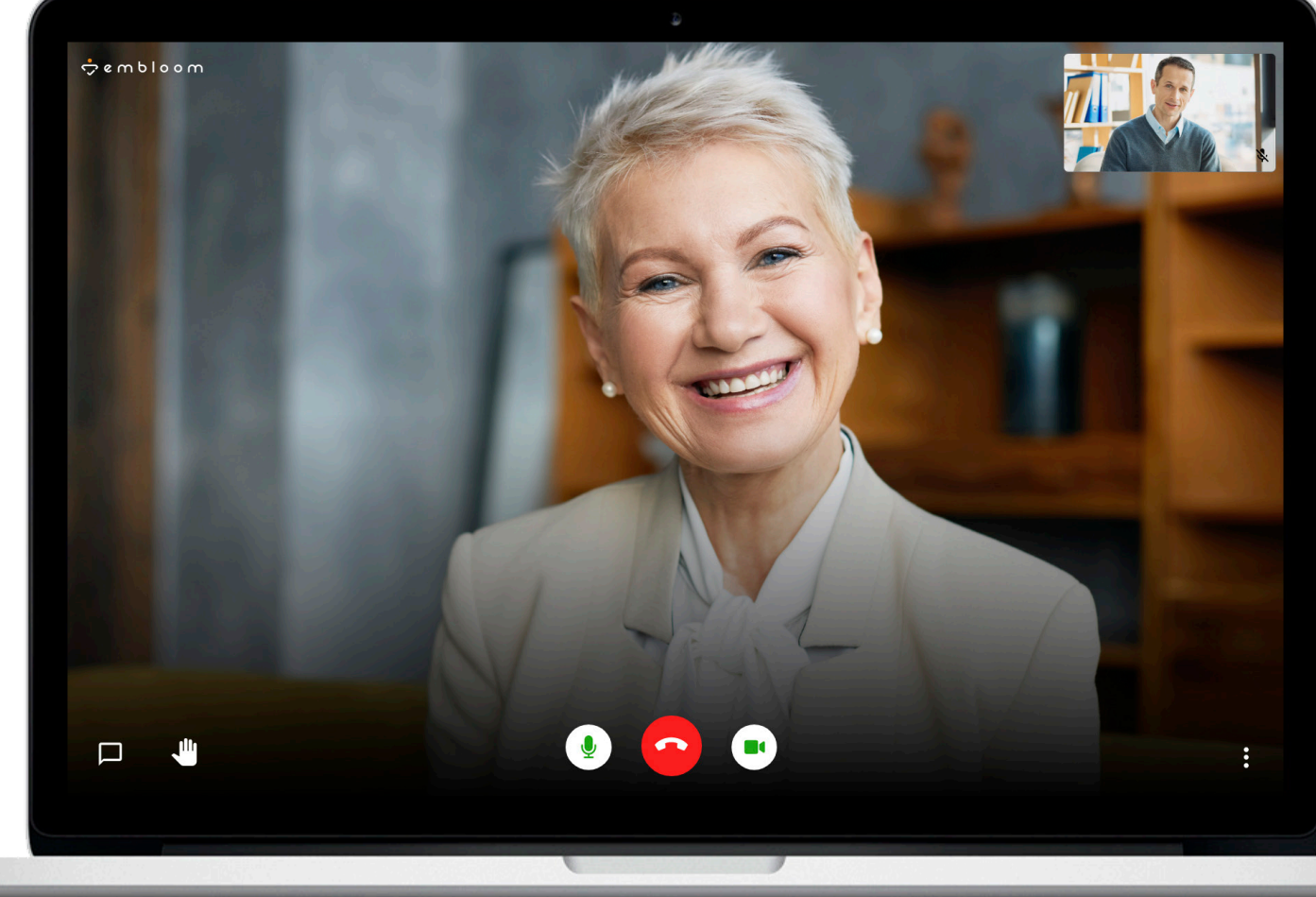